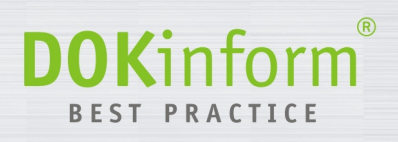

# **DOKinform® PDFprintserver**

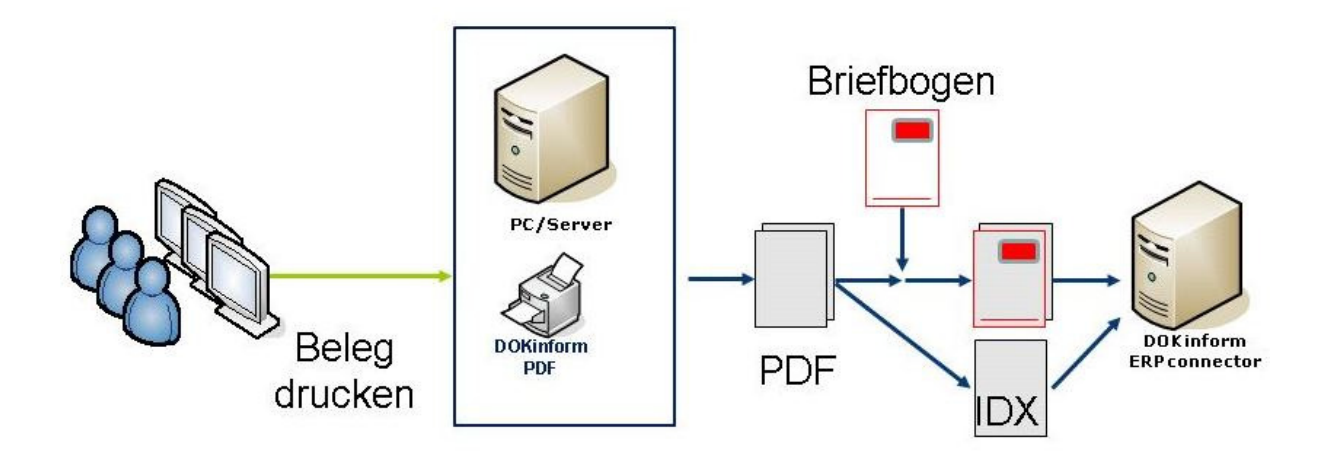

# **Dokumentation**

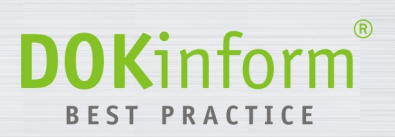

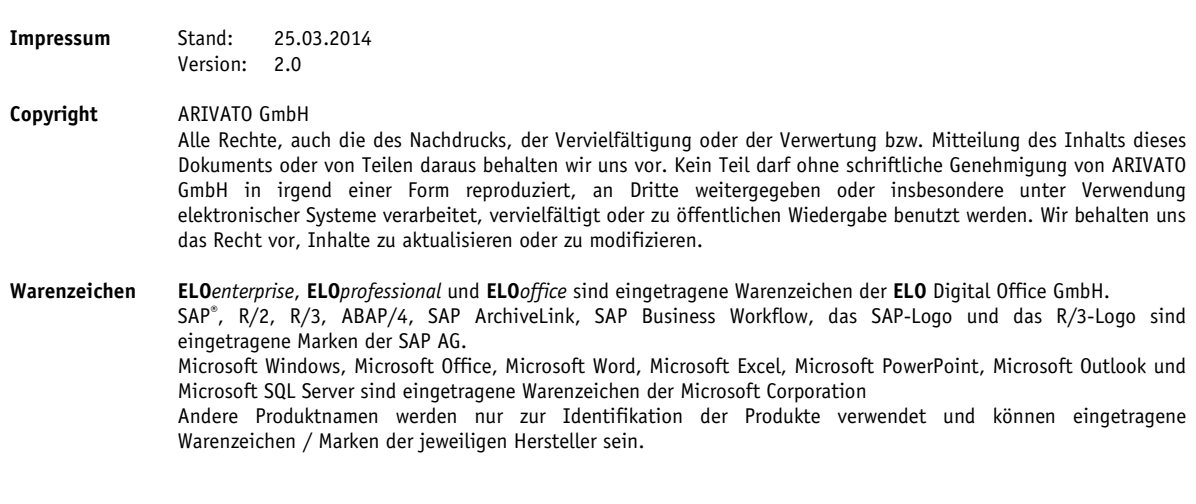

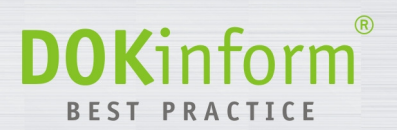

## Inhaltsverzeichnis

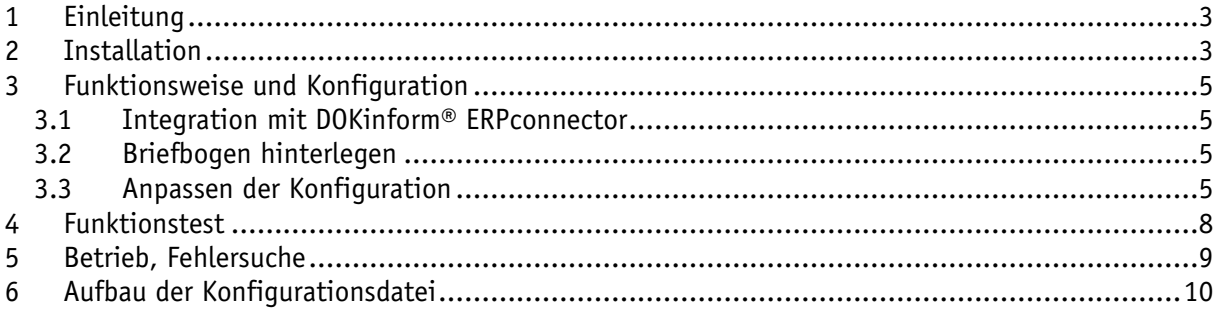

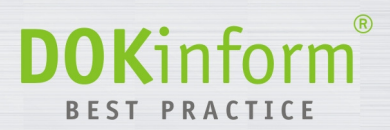

### **1 Einleitung**

Diese Dokumentation beschreibt die Installation und die erforderlichen Einstellungen für den Betrieb.

Die Kompatibilität wurde mit folgenden Betriebssystemen getestet: Microsoft Windows XP, 7, 8, 2003 Server, 2008R2 Server, 2012 Server.

### **2 Installation**

Die Installation erfolgt über das bereitgestellte Setup Programm. Mit Hilfe des Setup Programms können aller erforderlichen Komponenten sehr schnell in fest vorgegebene Pfade installiert werden.

Unabhängig von evtl. bereits vorhandenen **DOK**inform® Programmen erfolgt die Installation in den Ordner C:\DOKinform\PDFprintserver.

Bitte denken Sie daran vor der ersten Benutzung Ihre Lizenzdatei (*PDFprintserver.lic*) in den Programmordner zu kopieren. Ohne diese ist das Programm nicht oder nur eingeschränkt (Demo Modus) lauffähig.

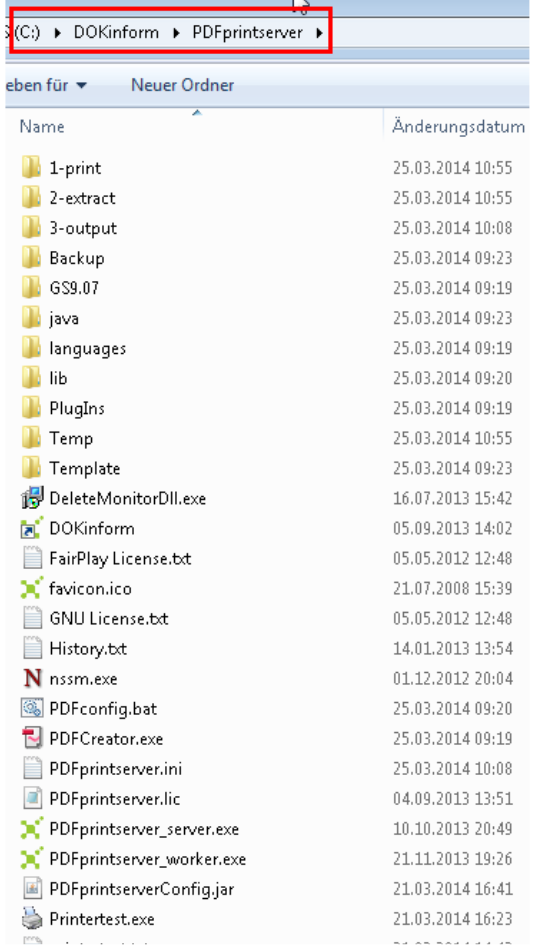

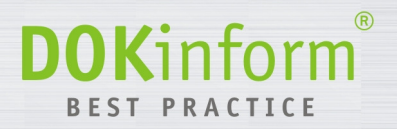

Nach erfolgreicher Installation finden Sie einen neuen Drucker mit dem Namen *DOKinformPDF*. Bitte geben Sie diesen Drucker frei um ihn über das Netzwerk nutzen zu können.

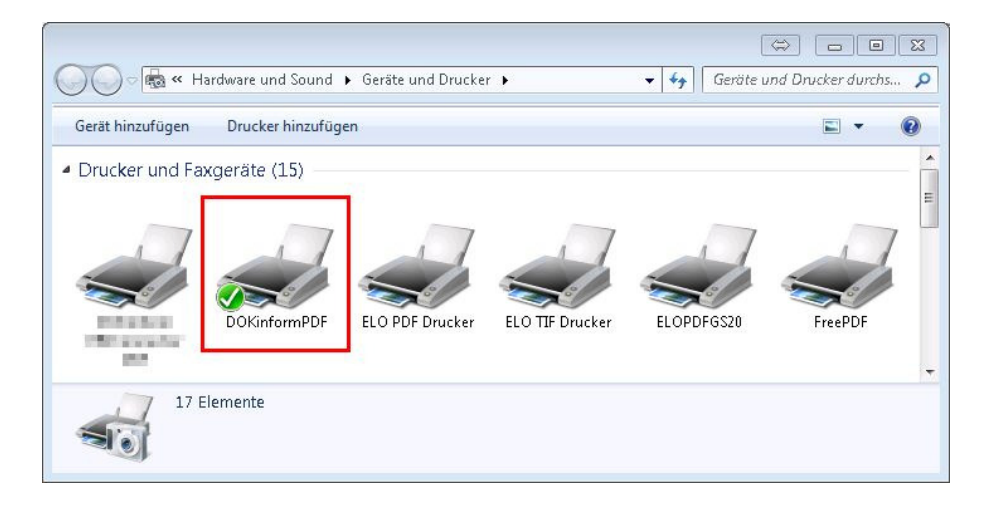

Darüber hinaus wurden zwei Dienste eingerichtet und gestartet.

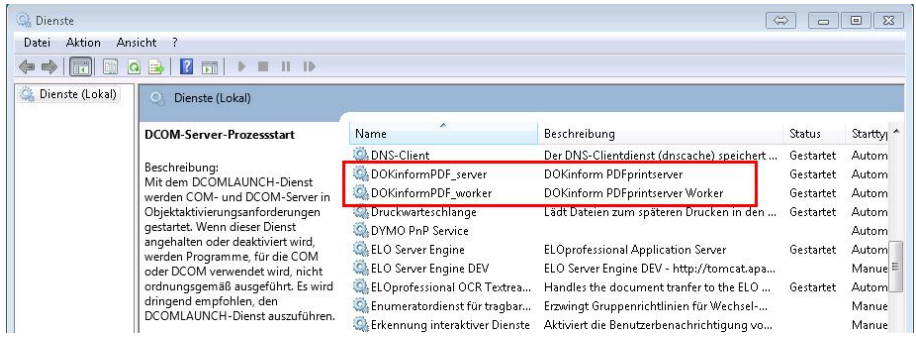

Nach erfolgreicher Installation wird der Konfigurator gestartet.

Diesen können Sie auch später jederzeit über die *PDFconfig.bat* Datei im Programmverzeichnis starten.

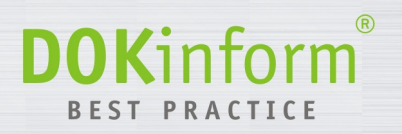

## **3 Funktionsweise und Konfiguration**

Die gedruckten Dokumente werden im Verzeichnis *C:\DOKinform\PDFprintserver\1-print* gespeichert. Der Dateiname ist wie folgt aufgebaut:

- Fester Präfix: *ERPcon-*
- Fortlaufender 17-stelliger numerischen Zähler
- Ein oder mehrere Unterstriche
- Name des Rechners bzw. IP-Adresse wo der Druck ausgeführt wurde
- Unterstrich
- Zeitstempel.

Sofern der Drucker ohne Zusatzfunktionen (s.u.) genutzt werden soll, kann der Standard Ausgebepfad beliebig angepasst werden.

Über den Dienst *DOKinformPDF\_worker* können weitere Zusatzfunktionen genutzt werden. Diese Funktionen arbeiten Verzeichnis orientiert und werden zeitlich gesteuert. Über individuelle Profile können die Funktionen gestartet und auch miteinander verkettet werden.

#### **3.1 Integration mit DOKinform® ERPconnector**

Falls die erstellten PDF Dokumente über den **DOK**inform® ERPconnector in ELO abgelegt werden sollen, kann über den *DOKinformPDF\_worker* die erforderliche Indexdatei erstellt werden. Hierfür ist ein Profil vom Typ *ERPconnectorBatch* erforderlich.

Dieses schreibt den gesamten (sichtbaren und unsichtbaren) Inhalt des PDF Dokumentes in eine gleichnamige Text Datei und liefert auch eine Signaldatei dazu.

Die erstellten Dateien werden zusammen mit dem PDF Dokument in das Ausgabeverzeichnis verschoben.

#### **3.2 Briefbogen hinterlegen**

Um jeder Seite des gedruckten PDF Dokumentes ein Wasserzeichen (z.B. Briefbogen) zu hinterlegen wird ein Profil vom Typ *PDFmergeBatch* verwendet.

Im Profil wird die Datei mit dem Wasserzeichen benannt.

Dier verschmolzenen PDF Dokumente werden in ein Ausgabeverzeichnis übertragen, evtl. vorhandene TXT oder SIG Dateien werden dahin verschoben.

#### **3.3 Anpassen der Konfiguration**

Um die Funktionsweise von **DOK**inform® PDFprintserver an Ihre individuellen Wünsche anzupassen, können Sie den Konfigurator verwenden oder direkt in der Konfigurationsdatei *PDFprintserver.ini* entsprechende Einträge anpassen. Öffnen Sie die Datei dafür mit einem Texteditor, z.B. *Notepad*.

Im Folgenden werden die einzelnen Einträge in der Konfigurationsdatei auf Basis des Auslieferungszustandes im Detail beschrieben.

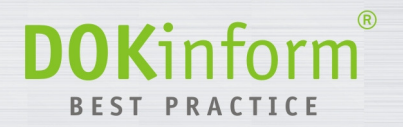

#### **Im Auslieferungszustand ist folgende Funktionalität hinterlegt:**

- Drucken der PDF Dokumente in den Ordner C:\DOKinform\PDFprintserver\1-print
- Dieser Ordner wird alle 5 Sekunden auf neue Dokumente geprüft und über das Profil *INDEX* weiter verarbeitet.
- Aus allen PDF Dokumenten wird der Text extrahiert und zusammen mit einer Signaldatei (Dateiendung SIG) im Verzeichnis *C:\DOKinform\PDFprintserver\2-extract* hinterlegt
- Anschließend wird sofort das Profil *WATERMARK* gestartet
- Alle PDF Dokumente werden mit einem Briefbogen versehen, das Ergebnis wird im Verzeichnis *C:\DOKinform\PDFprintserver\3-output* hinterlegt.

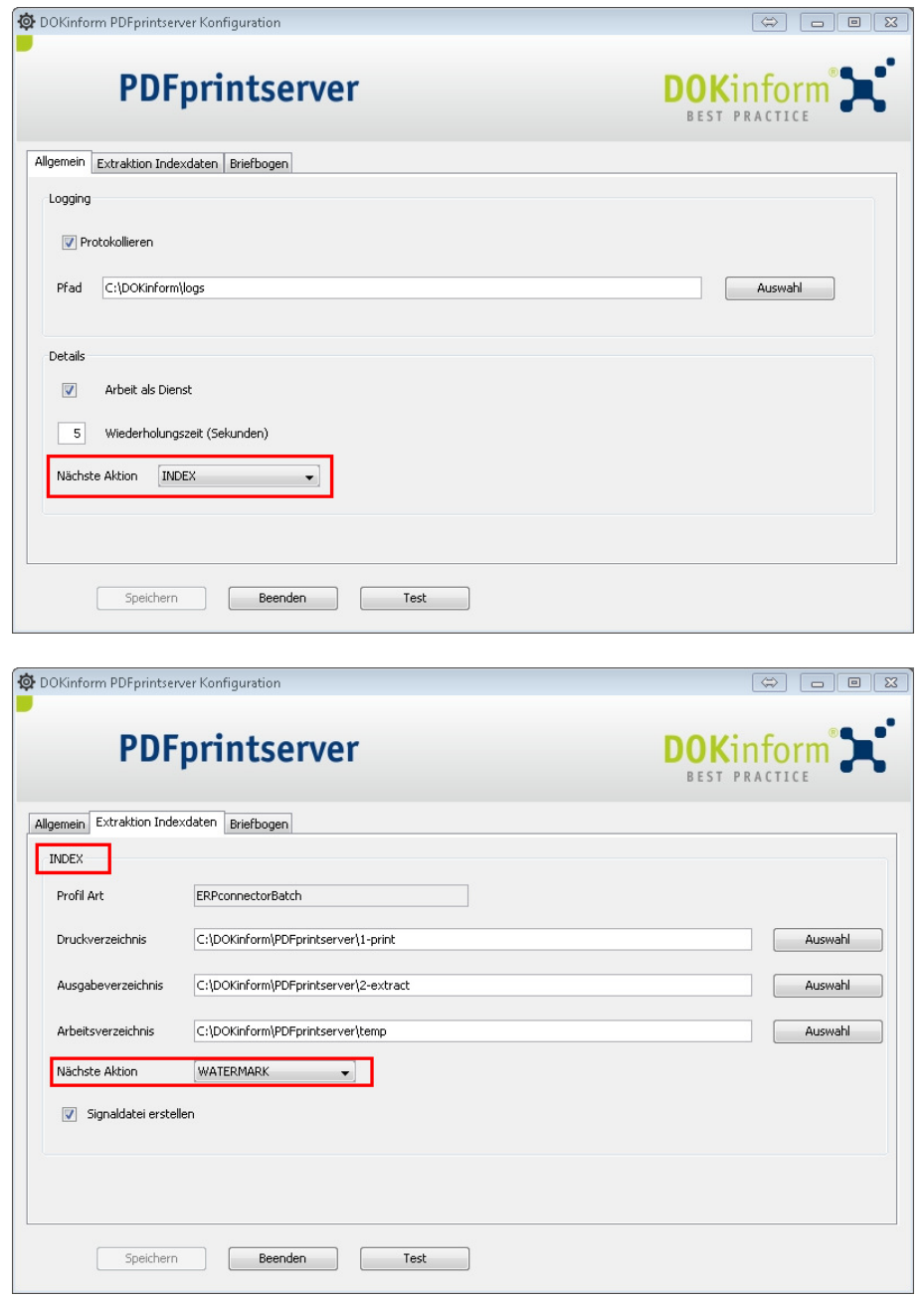

DOKinform PDFprintserver Konfiguration **DOKinform PDFprintserver** Allgemein Extraktion Indexdaten Briefbogen **WATERMARK** Profil Art PDFmergeBatch C:\DOKinform\PDFprintserver\2-extract Eingabeverzeichnis  $\begin{bmatrix} 1 & 1 \\ 1 & 1 \end{bmatrix}$ C:\DOKinform\ERPconnector\InputDir Ausgabeverzeichnis Auswahl Arbeitsverzeichnis C:\DOKinform\PDFprintserver\Temp Auswahl C:\DOKinform\PDFprintserver\Template Vorlagenverzeichnis Auswahl Briefbogen briefbogen.pdf Auswahl Nächste Aktion  $\begin{picture}(180,10) \put(0,0){\line(1,0){10}} \put(10,0){\line(1,0){10}} \put(10,0){\line(1,0){10}} \put(10,0){\line(1,0){10}} \put(10,0){\line(1,0){10}} \put(10,0){\line(1,0){10}} \put(10,0){\line(1,0){10}} \put(10,0){\line(1,0){10}} \put(10,0){\line(1,0){10}} \put(10,0){\line(1,0){10}} \put(10,0){\line(1,0){10}} \put(10,0){\line($ Speichern Beenden Test

 $\circledR$ 

**DOKinform** BEST PRACTICE

www.dokinform.de

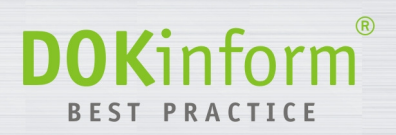

## **4 Funktionstest**

Nach erfolgter Installation kann der Drucker getestet werden. Hierfür wird über die Schaltfläche Test eine TXT Datei gedruckt und mit einem Briefbogen versehen.

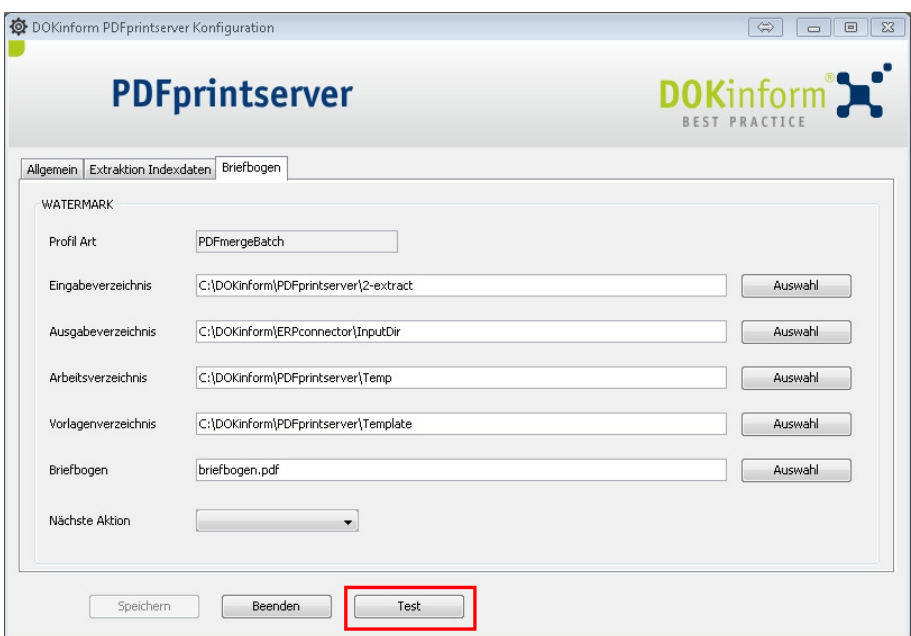

Als Ergebnis sollten im Verzeichnis *C:\DOKinform\PDFprintserver\3-output* drei Dateien liegen, das PDF sollte folgenden Inhalt haben:

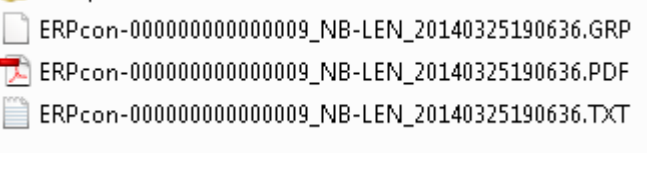

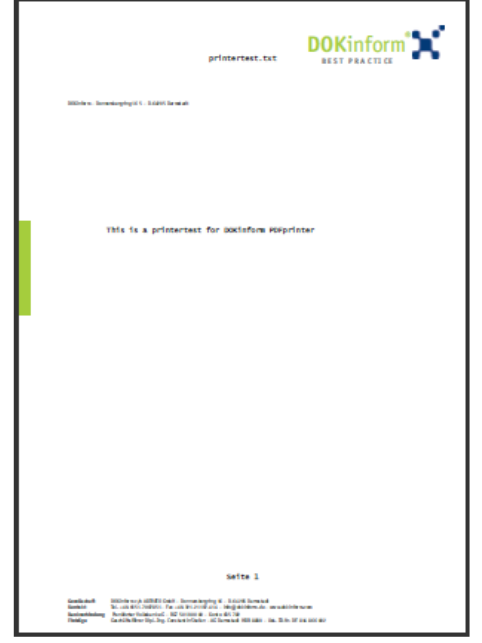

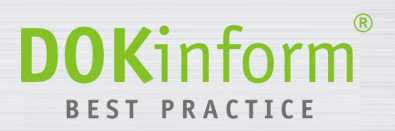

#### **5 Betrieb, Fehlersuche**

Beim Starten des Rechners werden die beiden Dienste (vgl. Kapitel 2) automatisch gestartet. Jeder Dienst schreibt seine aktuellen Aktionen in eine Log Datei mit festem Namen (*PDFprintserver.log* bzw. *PDFprintserver\_worker.log*). Bei jedem Start des Dienstes findet eine Lizenzprüfung statt, das Ergebnis wird je Tag in einer eigenen Datei gespeichert.

Sollte einer der Dienste nicht starten oder zur Laufzeit nicht das gewünschte Ergebnis liefern, prüfen Sie bitte die aktuellen Logdateien.

Sollten Logdateien zu groß werden so können diese (nach Beenden des Dienstes) gelöscht werden. Beim Neustart werden die Dateien wieder neu angelegt.

Ohne gültige Lizenzdatei starten die Dienste nicht. Falls Sie eine Demo Version einsetzen wird auf alle Seiten des PDF Dokumentes ein entsprechender roter DEMO Vermerk eingefügt.

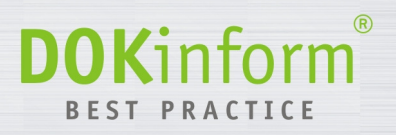

## **6 Aufbau der Konfigurationsdatei**

Im Folgenden werden die einzelnen Einträge in der Konfigurationsdatei auf Basis des Auslieferungszustandes im Detail beschrieben.

## **Allgemeine Programm Parameter**

### **[PROG]**

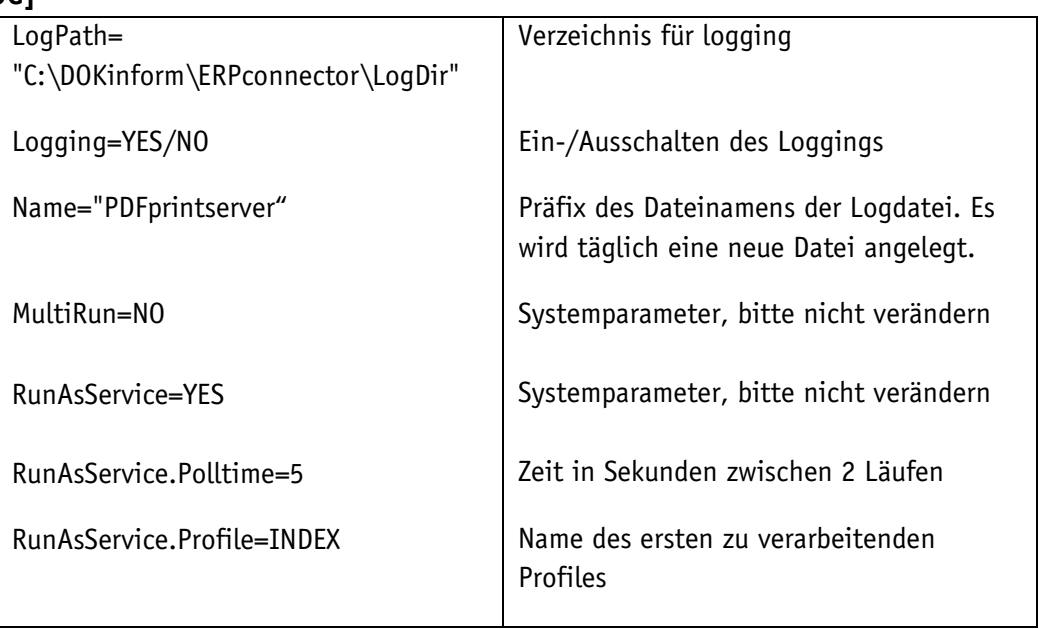

#### **Profildaten**

#### **[INDEX]**

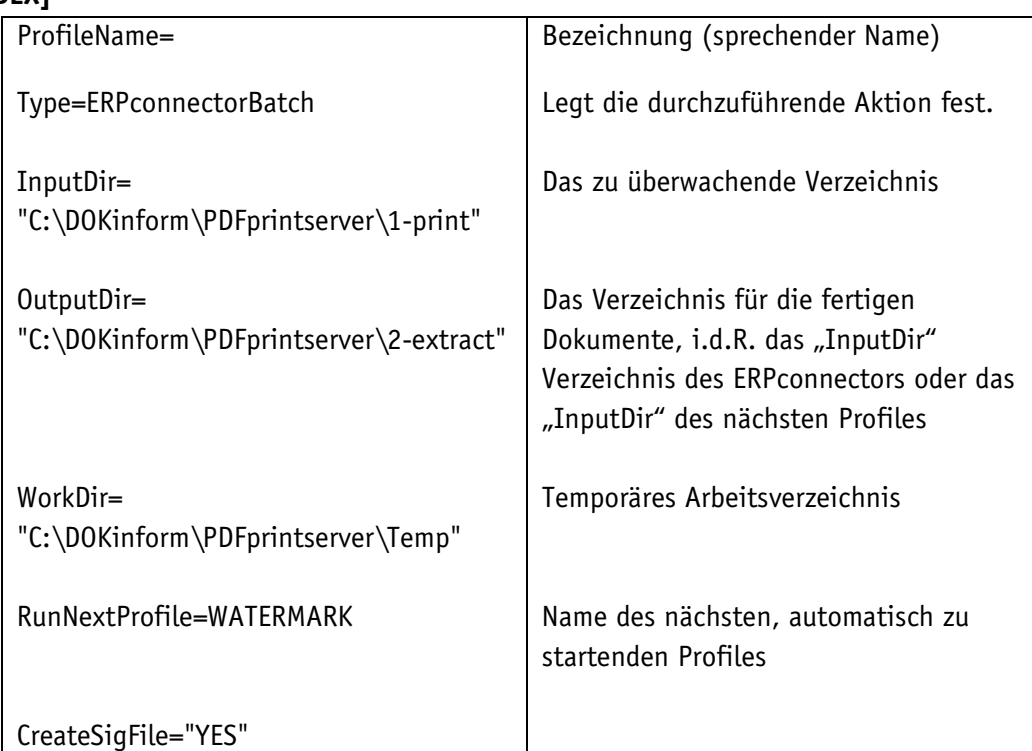

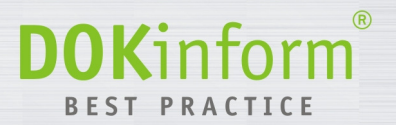

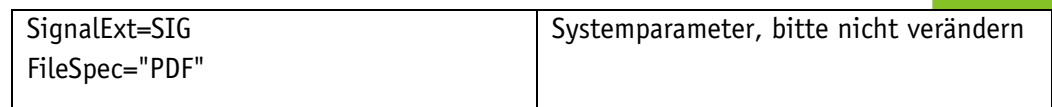

#### **[**WATERMARK**]**

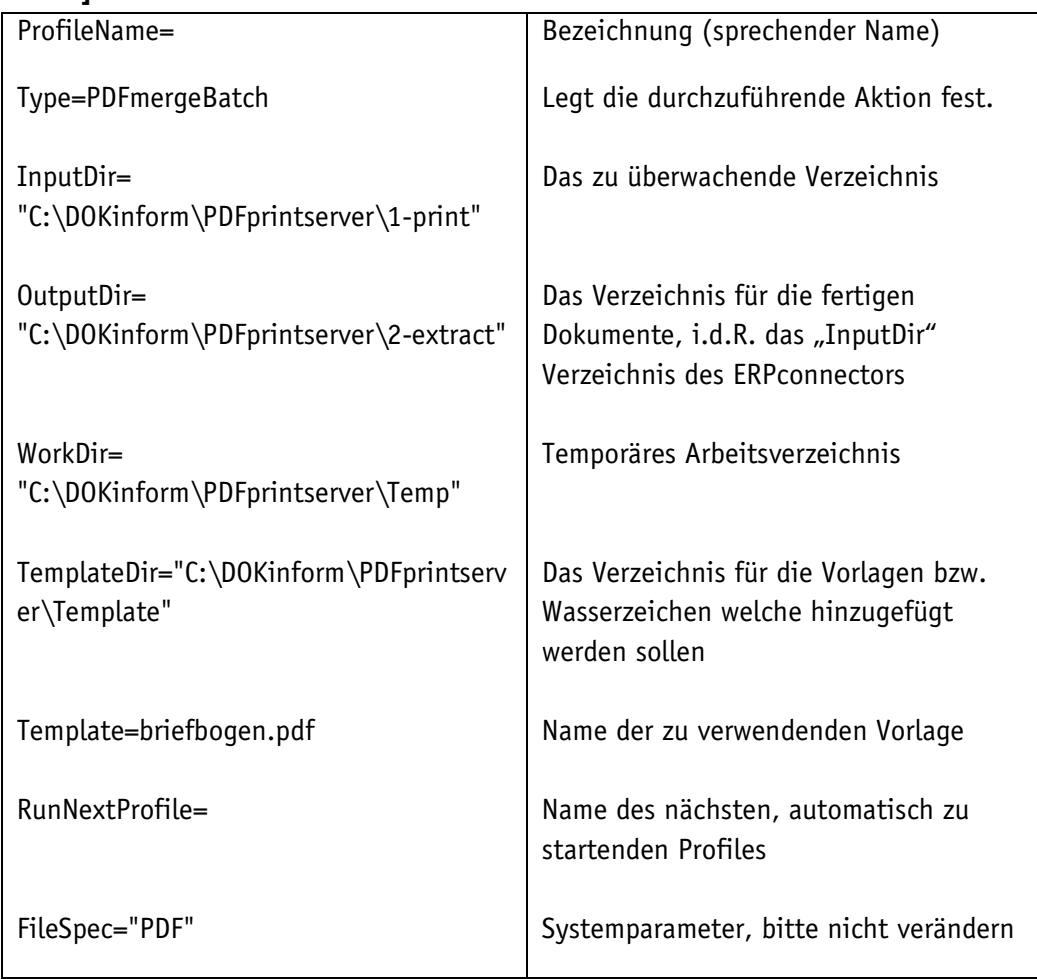

## **[GUI]**

In diesem Abschnitt der Konfiguration werden Programmeldungen gespeichert. Bitte hier keine Änderungen vornehmen.